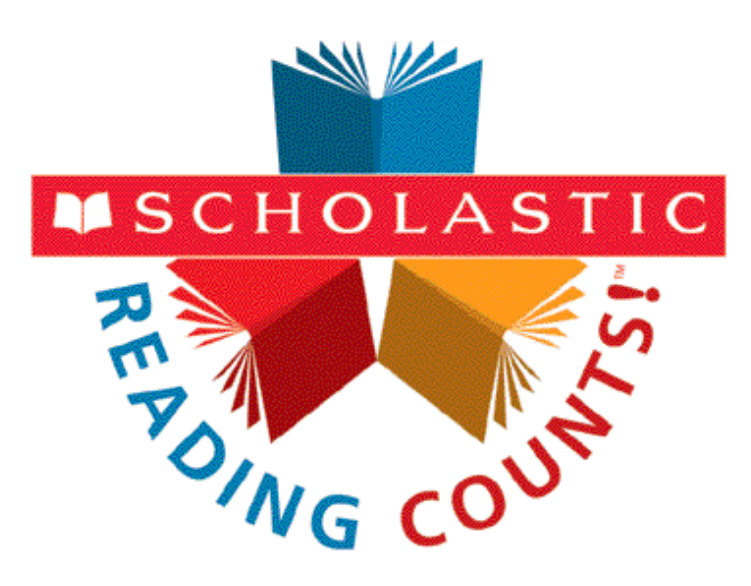

# *Scholastic Reading Counts!*

# Software Manual

For use with *Scholastic Reading Counts!* v2.0.2 and Scholastic Achievement Manager v2.0.2 or later

Copyright © 2011 by Scholastic Inc. All rights reserved. Published by Scholastic Inc.

PDF0180 (PDF)

SCHOLASTIC, SCHOLASTIC READING INVENTORY, SCHOLASTIC READING COUNTS!, SRC!, SRI, READ 180, SYSTEM 44, READABOUT, FRACTION NATION, FASTT MATH, SPI, SCHOLASTIC PHONICS INVENTORY, SMI, SCHOLASTIC MATH INVENTORY, and associated logos and designs are trademarks and/or registered trademarks of Scholastic Inc. LEXILE is a registered trademarks of MetaMetrics, Inc. Other company names, brand names, and product names are the property and/or trademarks of their respective owners.

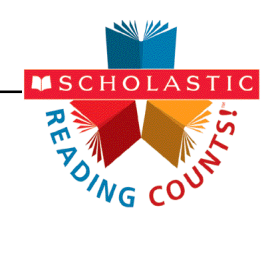

# Table of Contents

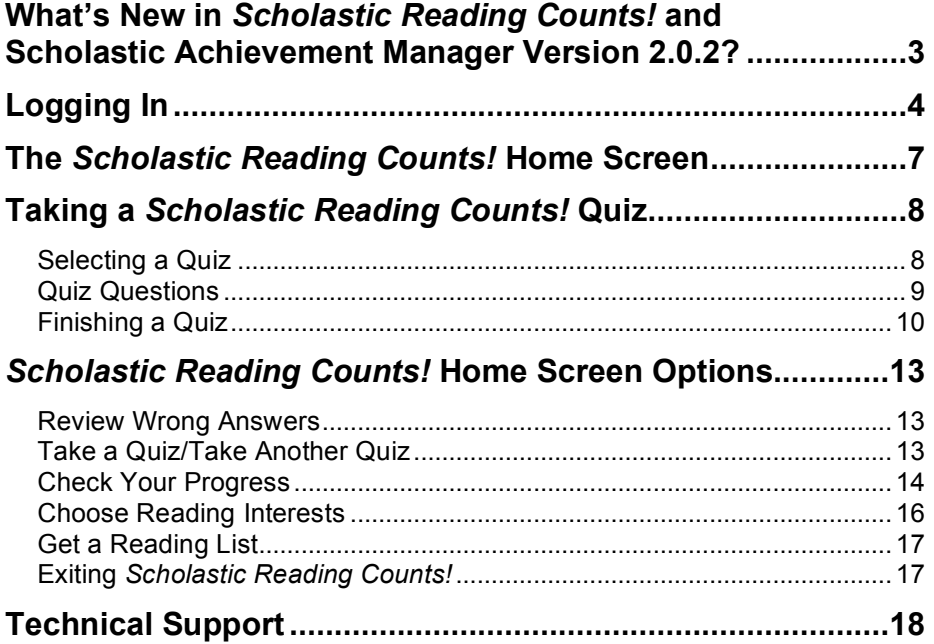

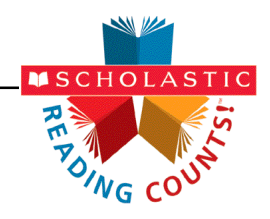

# <span id="page-2-0"></span>What's New in Scholastic Reading Counts! and Scholastic Achievement Manager Version 2.0.2?

Scholastic customers already using *Scholastic Reading Counts!* and Scholastic Achievement Manager® (SAM) will notice new features in version 2.0.2.

- **Browser-Based Client Software**: *Scholastic Reading Counts!* users now access the *SRC!* client software through a browser. This eliminates the need for installing client software on individual student workstations. Students access *SRC!* through the Student Access Screen (*[page 4](#page-3-0)*), which opens in a browser window. The workstations use a network connection to reach and transmit data to and from the *SRC!* server.
- **Student Access Screen**: When students click the Student Access Screen bookmark, the new Student Access Screen opens in a separate browser window. The screen has an icon for every program that is installed on the server. Students click the program icon to go to the log in screen for that program. See *[page 4](#page-3-0)* for more information.

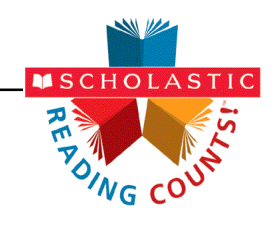

# <span id="page-3-0"></span>Logging In

Students are enrolled in *Scholastic Reading Counts!* (*SRC!*) through Scholastic Achievement Manager (SAM). See *[Enrolling and Managing Students In](www.scholastic.com/sam/productsupport)  [Scholastic Achievement Manager](www.scholastic.com/sam/productsupport)* for detailed instructions on enrolling students.

Once students are enrolled in *Scholastic Reading Counts!* and have finished reading a book, they may log in to *SRC!* through the Student Access Screen on the student workstation. To open the Student Access Screen, open the workstation's browser program and use the Student Access Screen bookmark (see the **[Scholastic Reading Counts Installation Guide](www.scholastic.com/src/productsupport)** for help with bookmarking the Access Screen).

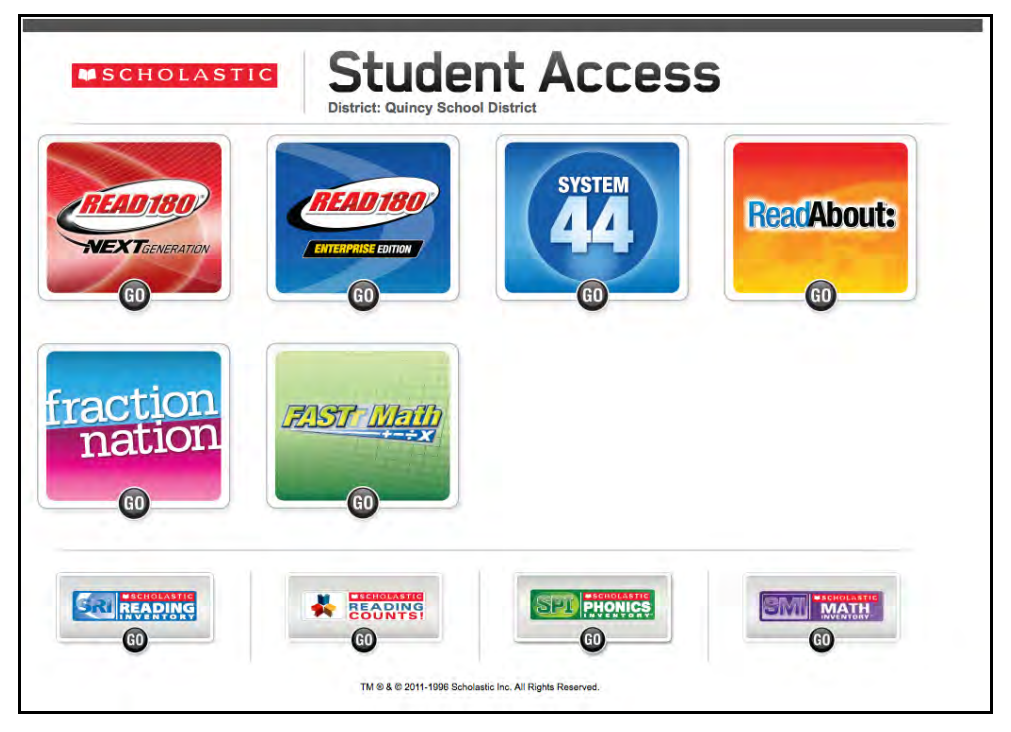

The Student Access Screen displays icons for all Scholastic products installed on the server.

To open the *SRC!* Login Screen, click the *SRC!* icon at the bottom of the screen.

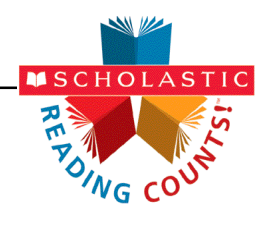

Students may also log in to *SRC!* through the product suite access screens. If the student is enrolled in the *READ 180* Enterprise Edition or *READ 180* Next Generation suite, click the appropriate *READ 180* icon to open the access screen for the suite.

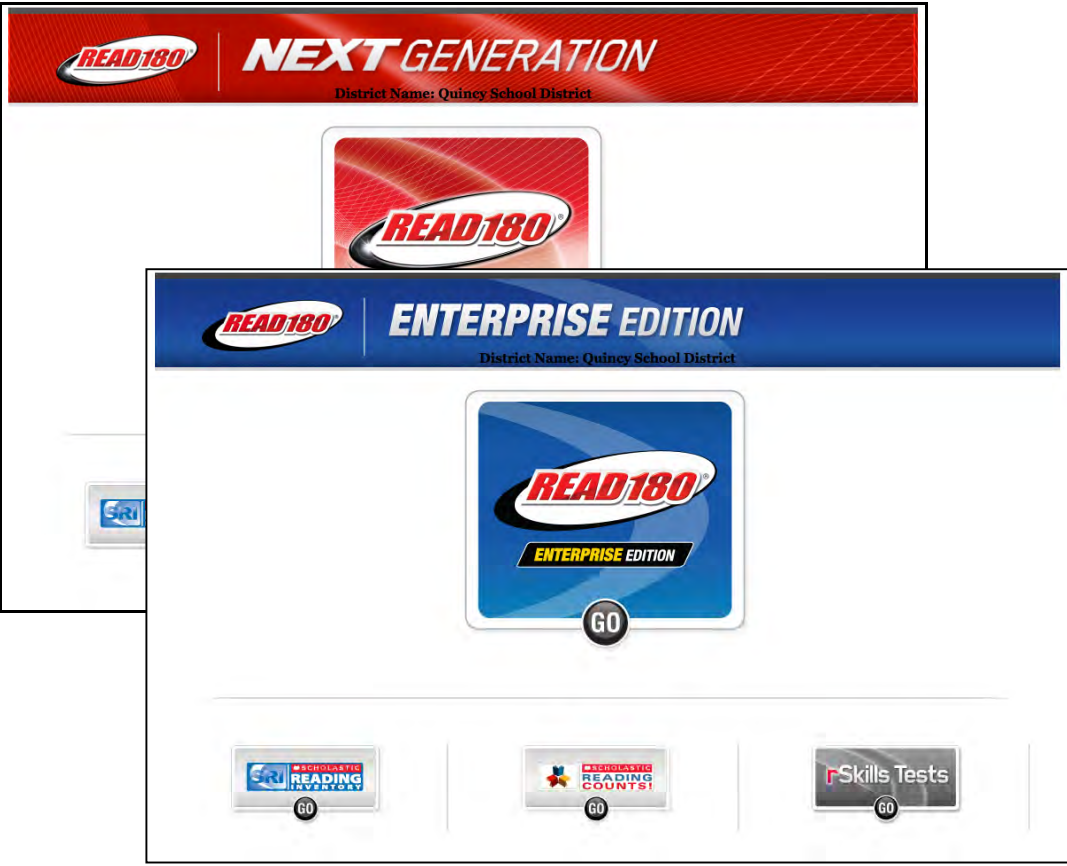

Click the *SRC!* icon to open the *SRC!* Login Screen.

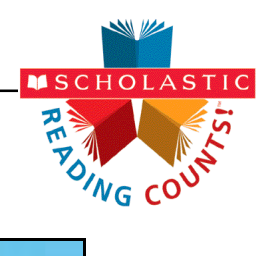

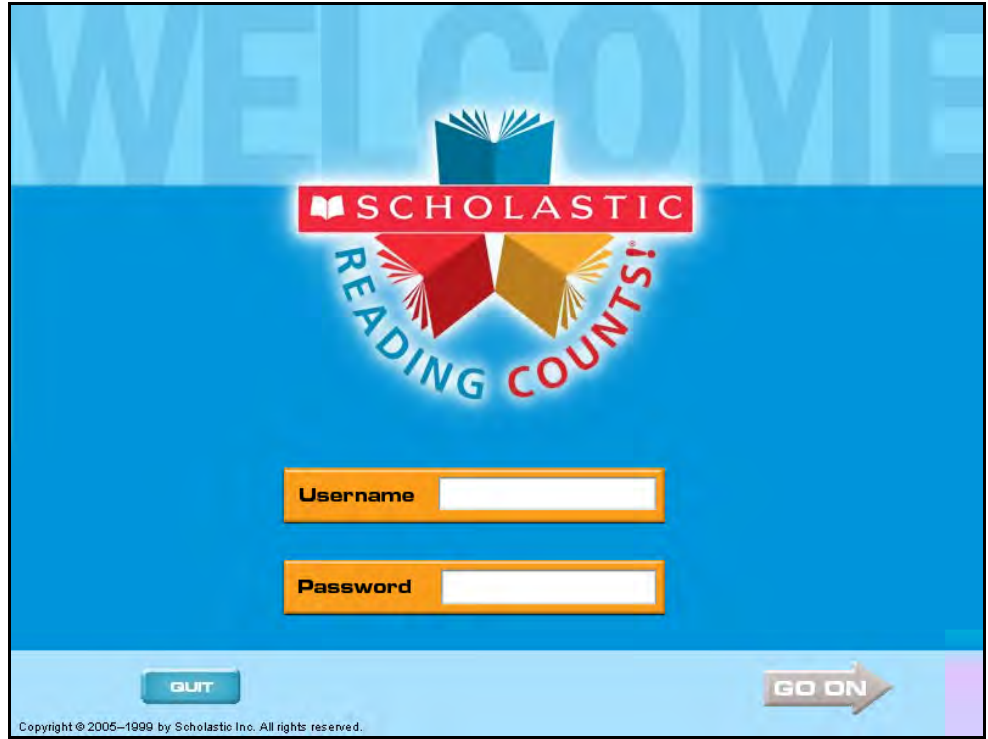

To log in to *Scholastic Reading Counts!* , students should:

- **1.** Type in their username and password.
- **2.** Click **Go On** or hit the Enter key. This advances students to the *Scholastic Reading Counts!* Home Screen.

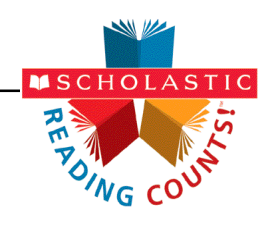

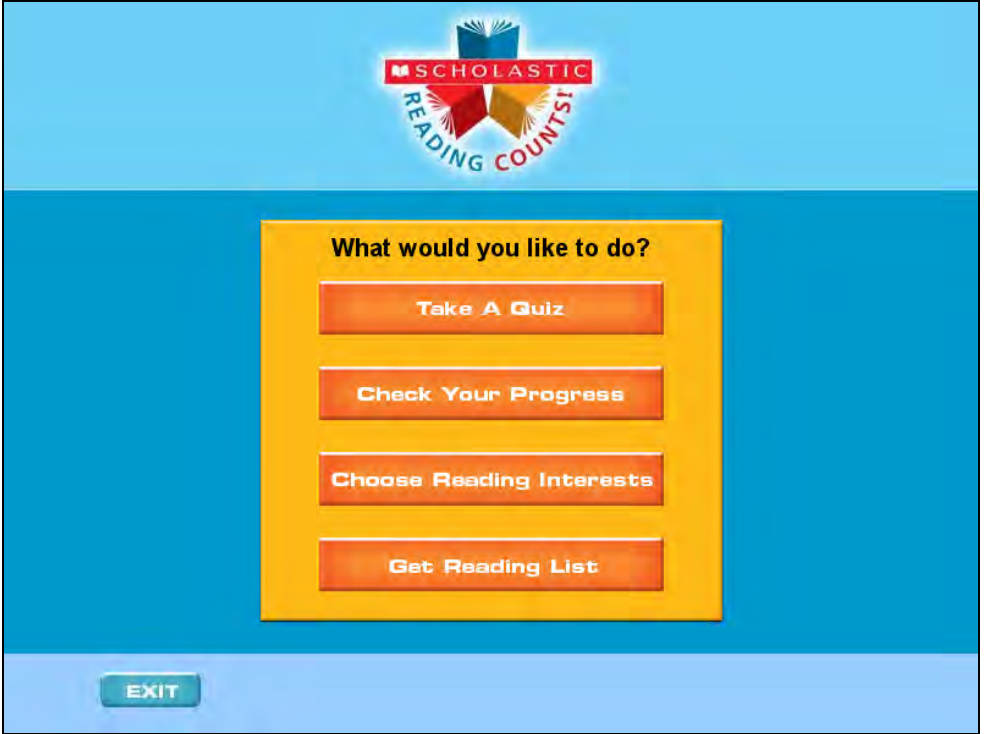

## <span id="page-6-0"></span>The Scholastic Reading Counts! Home Screen

After students log in to the program, they arrive at the *Scholastic Reading Counts!* Home Screen, which offers students four options:

- **Take A Quiz: Advances students to the Quiz Search Screen;**
- **Check Your Progress**: Opens the Student Reading Report in a Web browser—this is the same report teachers and administrators may access in SAM;
- **Choose Reading Interests**: Advances students to the Reading Interests screen, which displays several genres that students may be interested in;
- **Get Reading List**: Opens the students' customized Recommended Reading Report.

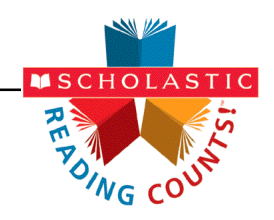

# <span id="page-7-0"></span>Taking a Scholastic Reading Counts! Quiz

#### **Selecting a Quiz**

To select and take a quiz, students click **Take a Quiz** from the *SRC!* Home Screen. This advances students to the Quiz Search Screen.

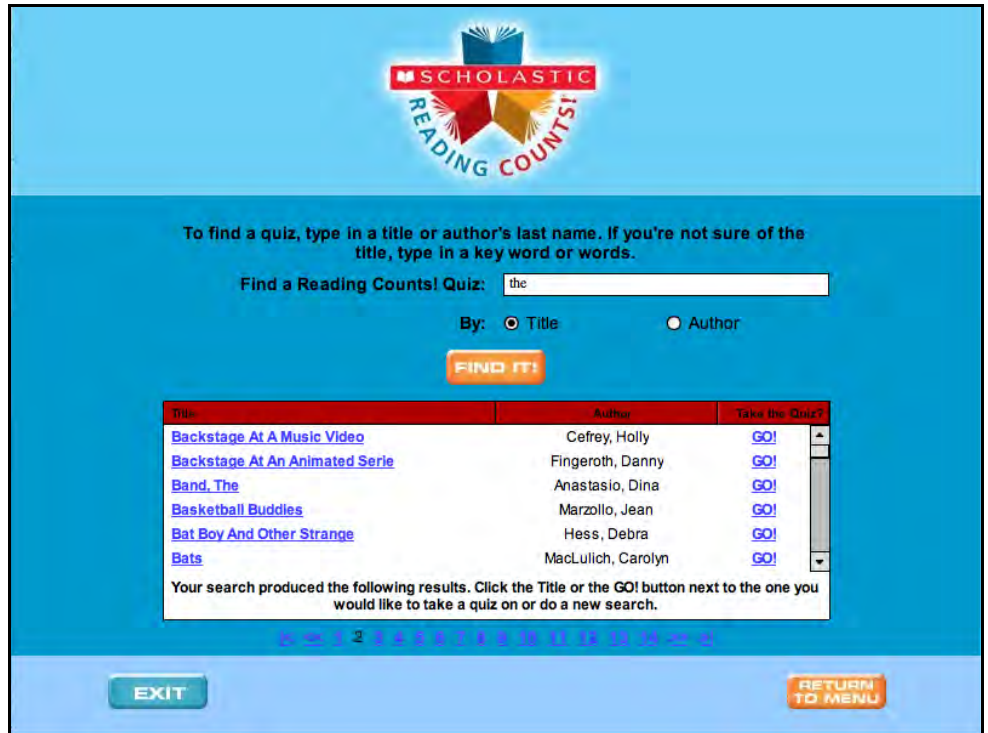

To find a quiz, students:

- **1.** Select either the **Title** or the **Author** radio button, then enter text into the search field and click **Find It!** This returns every book that includes the string of text entered. Entering "day," for instance, returns titles with the word "day" in the title, but also books with the words "Saturday" or "someday." Students may scroll through multiple pages of search results by clicking the page number links or arrows at the bottom of the screen.
- **2.** Click the quiz title link or the **GO!** link next to the quiz title to take the quiz. A prompt appears that asks students if they want to take the quiz for the chosen title. Students may click **OK** to proceed to the quiz or **Cancel** to close the prompt and return to the Quiz Search Screen.

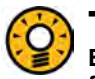

#### Teacher Tip

**Books are listed in alphabetical order by title. Help students use Quick Search to find books quickly.**

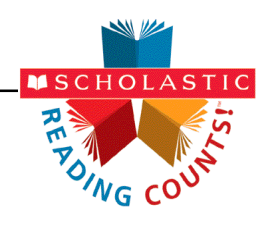

#### <span id="page-8-0"></span>**Quiz Questions**

Quizzes are made up of 1 to 30 multiple-choice questions. The program selects the questions randomly from a database of 30 possible questions, so no two quizzes are exactly the same.

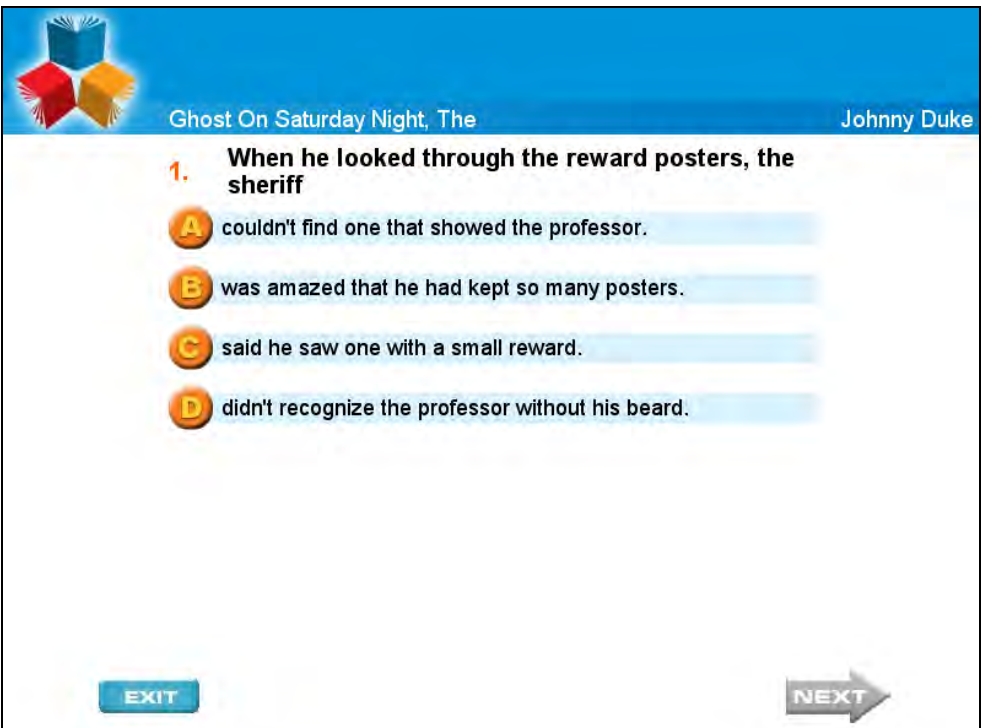

Students click the letter button for the answer that they think is correct, and then click the **Next** arrow to advance to the next question.

If a student wants to exit the program in the middle of a quiz, the program counts the quiz attempt as "not pass."

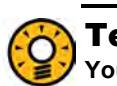

#### Teacher Tip

**You can change the number of questions in each quiz in the** *SRC!* **Program Settings. The default is set to ten questions. For more information on changing the number of questions in each quiz, see** *[SAM Settings and](www.scholastic.com/src/productsupport)  [Reports for Scholastic Reading Counts!](www.scholastic.com/src/productsupport)*

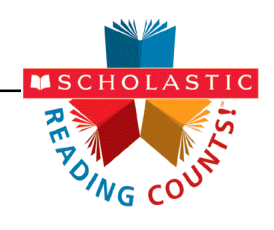

#### <span id="page-9-0"></span>**Finishing a Quiz**

When students complete a quiz, the program lets them know whether or not they have passed. The default passing score is 70%, but it may be adjusted in the SAM Program Settings for *Scholastic Reading Counts!* (see *[SAM Settings and Reports](www.scholastic.com/src/productsupport) [for Scholastic Reading Counts!](www.scholastic.com/src/productsupport)*).

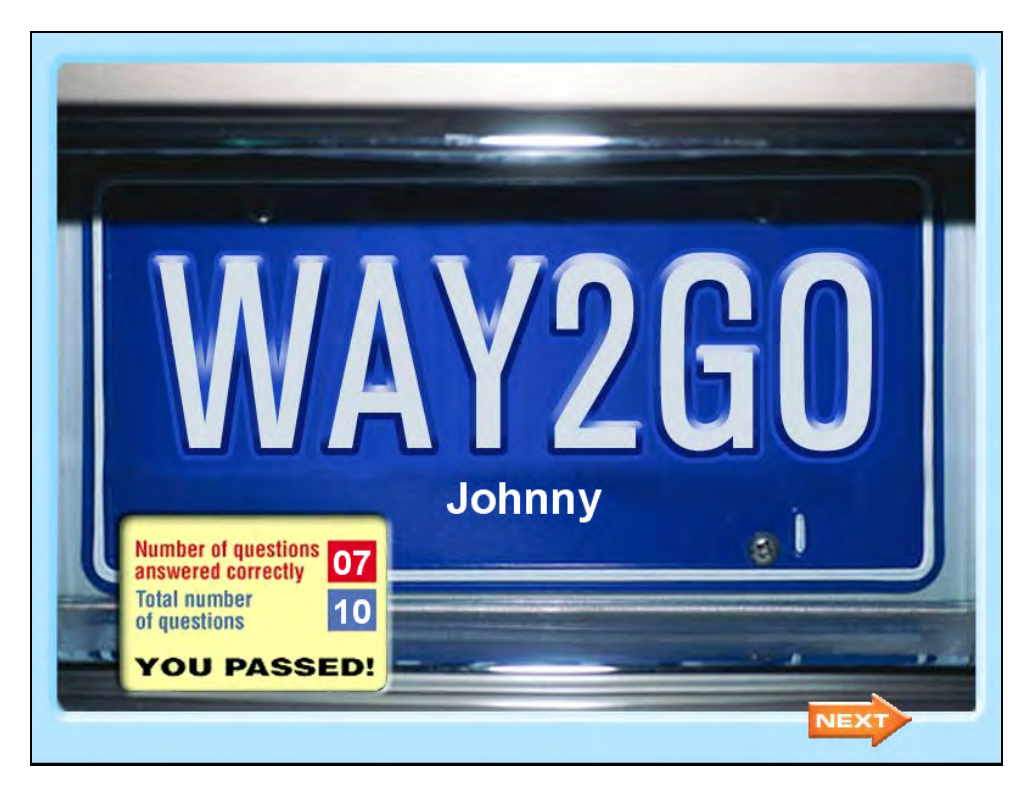

If the student did not pass the quiz, a screen appears showing the number of questions answered correctly. When students click **Next,** they return to the *SRC!*  Home Screen.

If the student did pass the quiz:

- **1.** A congratulatory screen appears showing the number of questions answered correctly. Students should click **Next** to advance to the Book Rating Screen.
- **2.** On the Book Rating Screen, students are asked to rate the book on a scale of 1 to 5 using the *SRC!* Read-O-Meter. The book ratings scale is as follows: 1 = Leave It!;  $2 = Not Great$ ;  $3 = OK$ ;  $4 = Liked It$ ;  $5 = Loved It!$

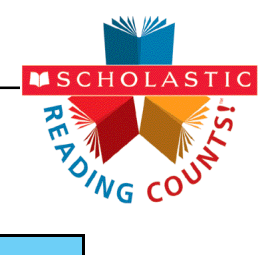

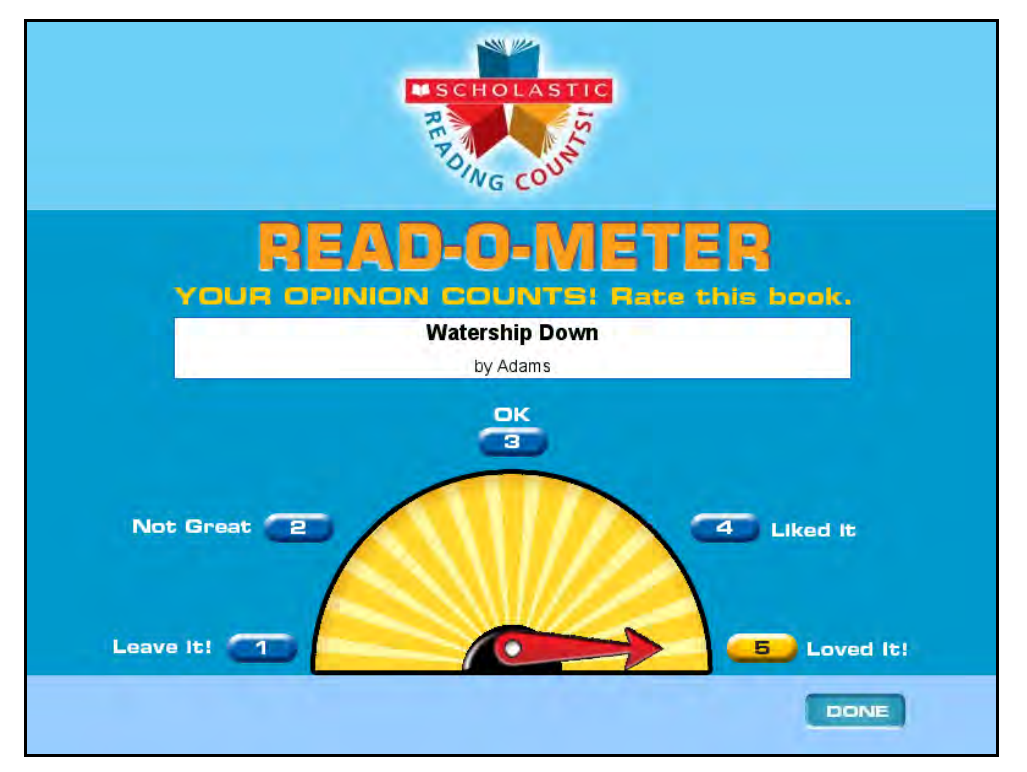

Students rate the book and then click **Done**. This returns them to the *SRC!* Home Screen.

When students return to the *SRC!* Home Screen after taking a quiz, they see five buttons rather than four.

### Teacher Tip

**You may see students' book ratings by running the** *Scholastic Reading Counts!* **Book Frequency and Rating Report.**

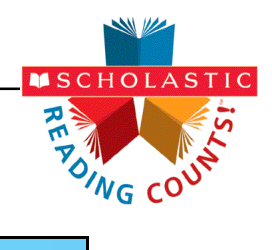

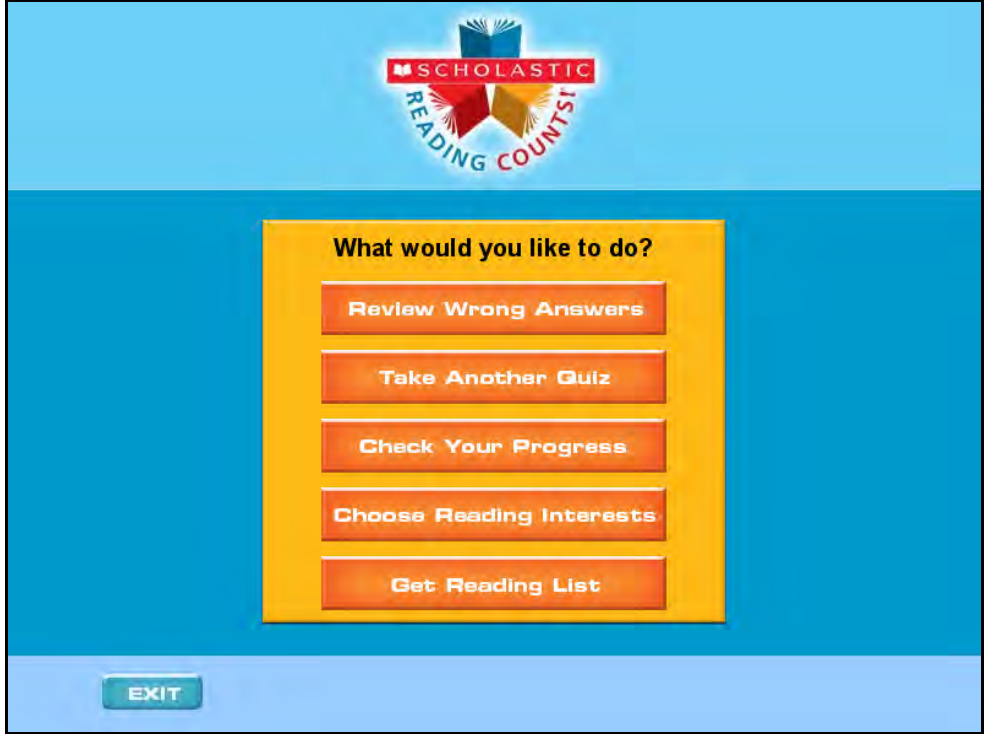

The new button is **Review Wrong Answers**, and it allows students to review the quiz they have just taken (*[page 13](#page-12-0)*).

At any point, students may click **Exit** to end their session. A prompt opens to confirm that the student wants to exit.

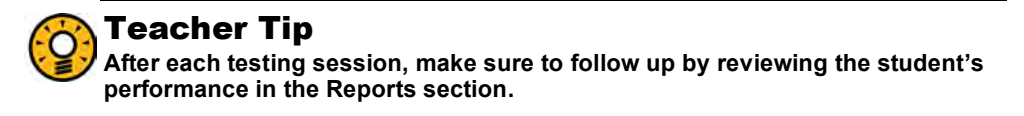

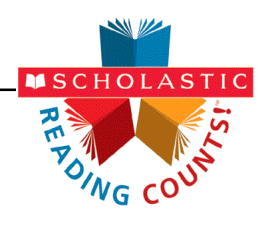

# <span id="page-12-0"></span>Scholastic Reading Counts! Home Screen Options

#### **Review Wrong Answers**

When students select this option, they review the wrong answers on their most recent quiz. Students see the questions they answered incorrectly, with their selections highlighted. They do not see the correct answers. Students may click **Next** to scroll through the questions they missed.

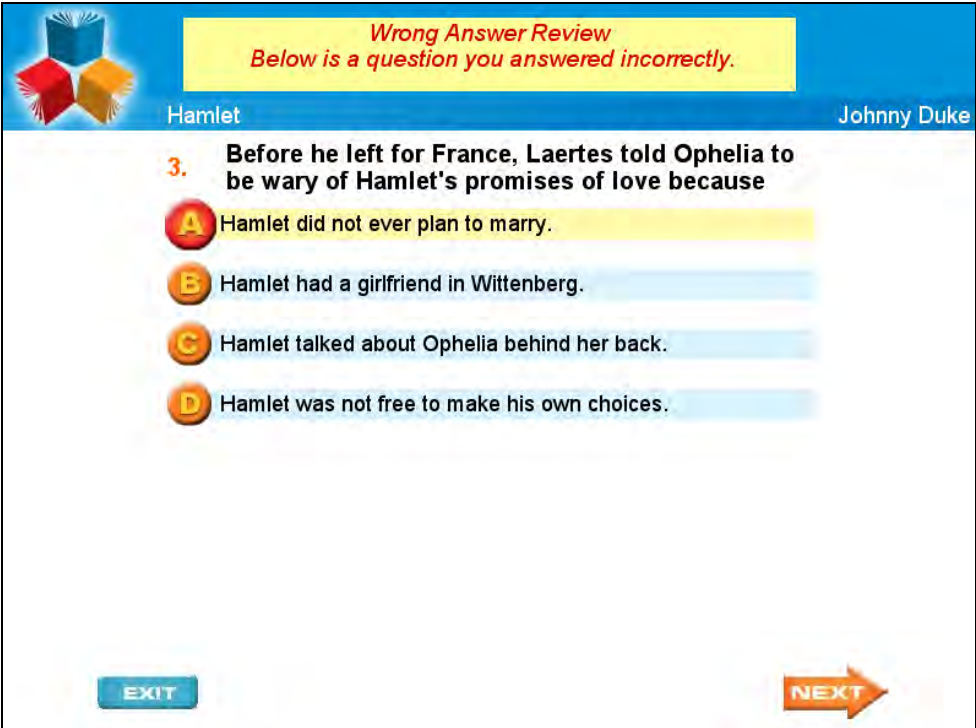

Teachers may adjust Program Settings for *Scholastic Reading Counts!* so that, if desired, the program does not display the wrong answers. See the *[SAM Settings](www.scholastic.com/src/productsupport)  and Reports for [Scholastic Reading Counts!](www.scholastic.com/src/productsupport)* (at the Scholastic Education [Product Support w](www.scholastic.com/src/productsupport)ebsite) for more information.

#### **Take a Quiz/Take Another Quiz**

This takes students to the Quiz Search Screen, where they may select a quiz (*[page 8](#page-7-0)*).

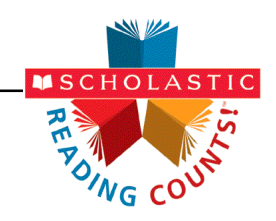

#### <span id="page-13-0"></span>**Check Your Progress**

Students may check their progress both before and after taking a quiz. When students click **Check Your Progress** on the Home Screen, the Student Reading Report opens in a browser window. This is the same report teachers and administrators access in SAM.

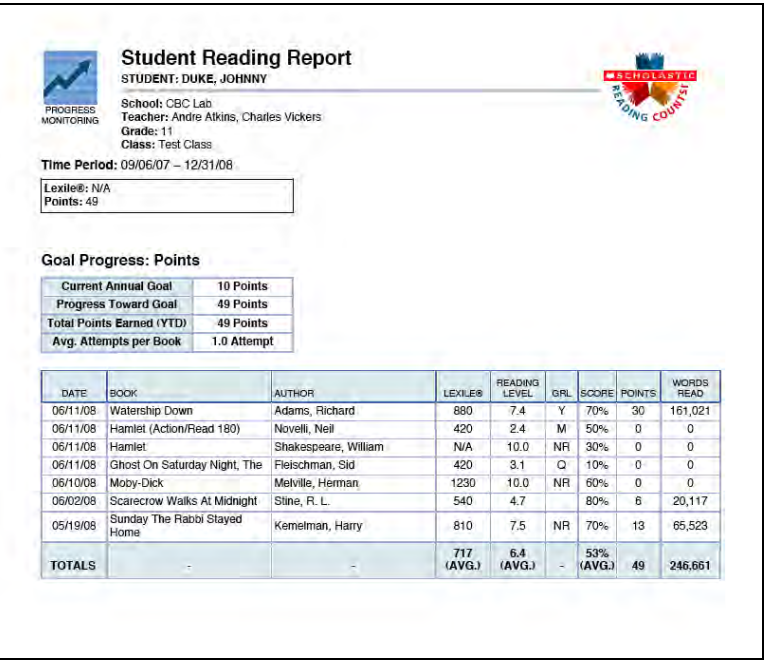

This report shows students the following information on their quiz history:

- **Current Annual Goal**: Students' personal goal for the year, expressed in either points earned or books read. Teachers may set goals for each individual student in the Program Settings in SAM;
- **Progress Toward Goal**: The number of points students have earned or books they have read for the year;
- **Total Points Earned (YTD)**: The number of points students have earned for the year;
- **Avg. Attempts per Book**: The average number of times students have taken a quiz for each book;
- **Date**: The date students took the quiz;
- **Book**: The title of the book students have read and took the quiz on;
- **Author**: The author of the book;
- **Lexile®** : The book's Lexile measure;

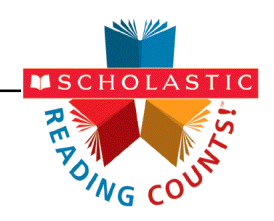

- **Reading Level**: The book's reading level, an alternate method to Lexile measures to gauge a book's readability, expressed as a grade equivalent;
- **GRL**: The book's Guided Reading Level. Each letter corresponds to a grade, as described in the chart below (some letters apply to two grades):

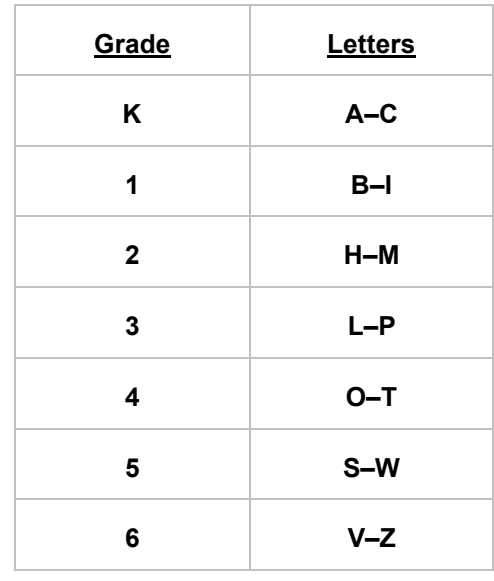

- **Score**: The percentage of questions on the quiz that the student answered correctly;
- **Points**: The point value for the book, which students earn when they pass the book's quiz. Teachers may change the passing grade for a student through SAM. They may also set a points multiplier for a student (if they wanted to double the points earned for a struggling reader, for instance, in order to boost that student's confidence);
- **Words Read:** The number of words in the book.

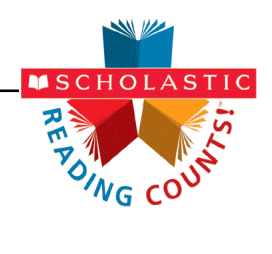

#### <span id="page-15-0"></span>**Choose Reading Interests**

When students click **Choose Reading Interests** they advance to the Reading Interests Screen, which displays several genres of books that students may be interested in.

Students may choose as many as three interests. When done, they click **Next**, which returns them to the *SRC!* Home Screen.

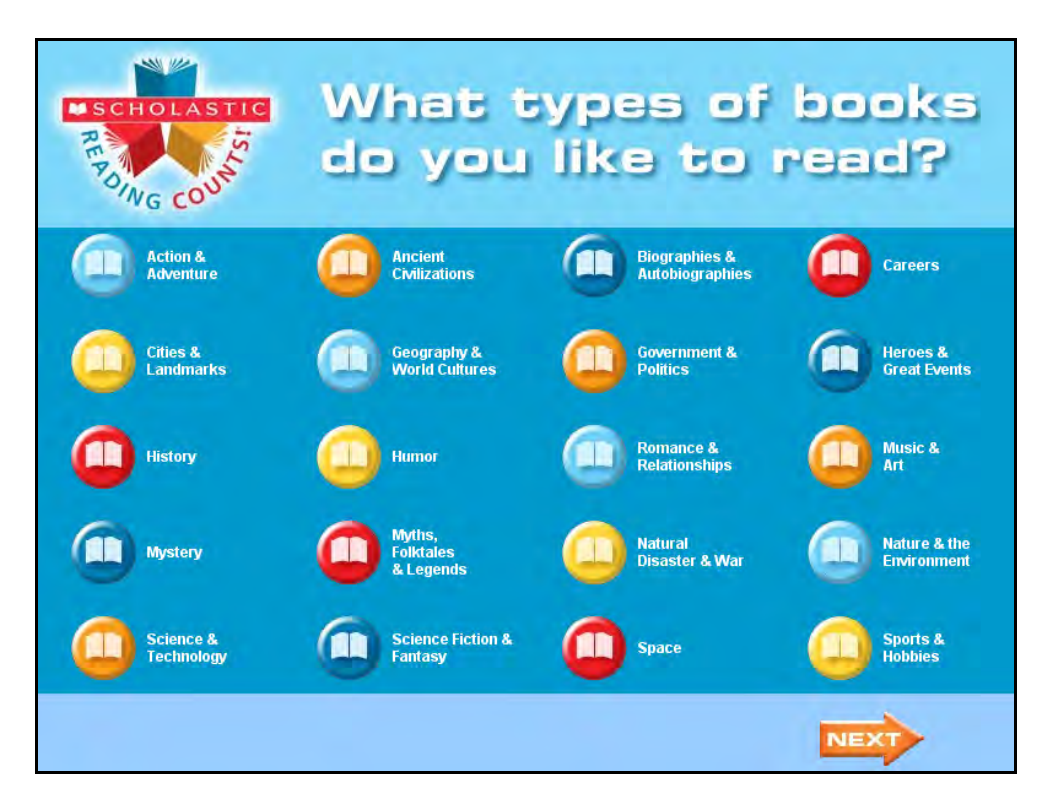

*Scholastic Reading Counts!* uses the information the student enters on this screen to create a Recommended Reading Report for the student.

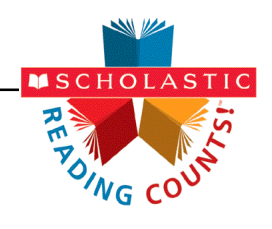

#### <span id="page-16-0"></span>**Get a Reading List**

Students may access the Recommended Reading Report by clicking **Get Reading List** on the *SRC!* Home Screen. Teachers and administrators may also access the report in SAM.

The Recommended Reading Report is individually tailored for the student. The selections in this report are based on the student's Lexile or Reading Level and the genre choices made on the Reading Interests Screen.

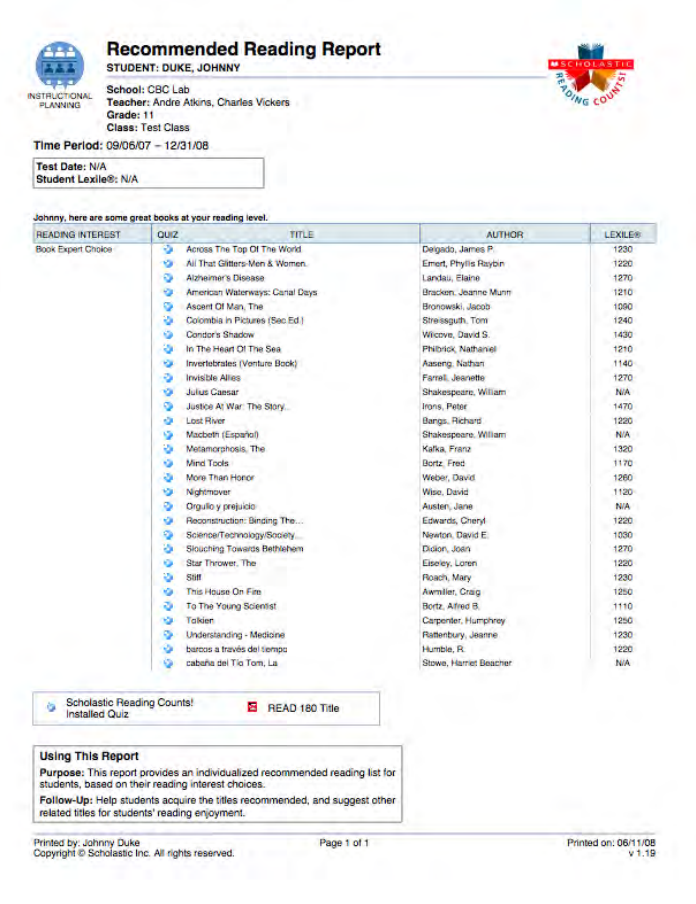

#### **Exiting** *Scholastic Reading Counts!*

Students may exit *Scholastic Reading Counts!* at any time by clicking **Quit**.

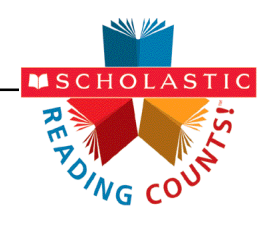

# <span id="page-17-0"></span>Technical Support

For questions or other support needs, visit th[e Scholastic Education Product](www.scholastic.com/src/productsupport)  [Support website at www.scholastic.com/src/productsupport.](www.scholastic.com/src/productsupport) 

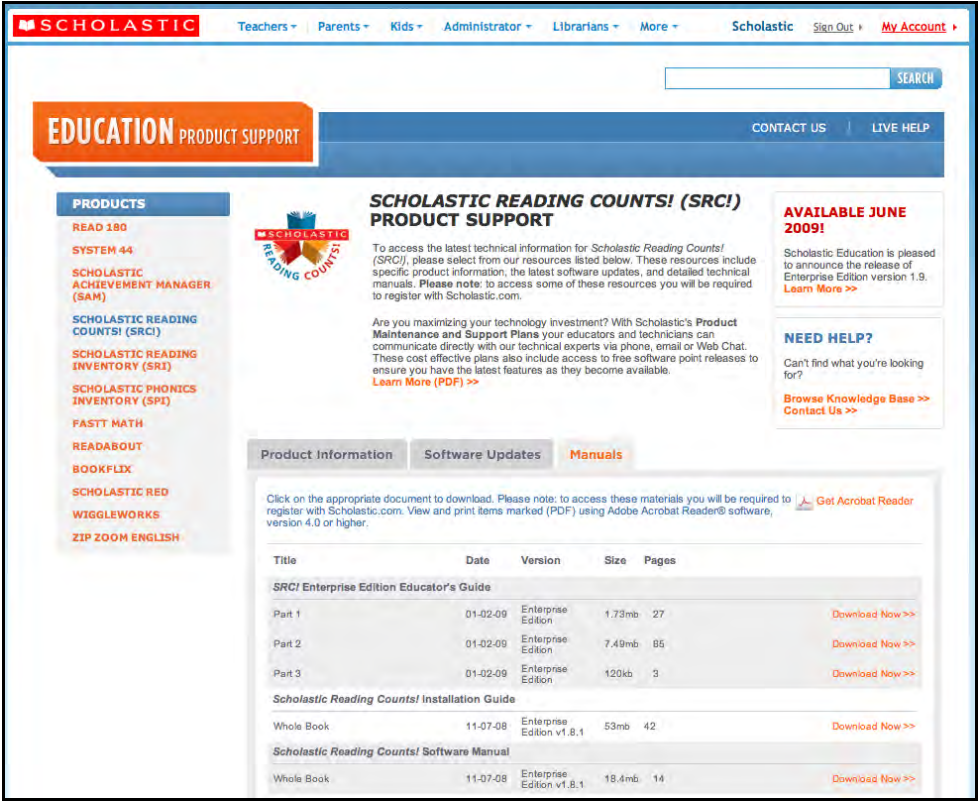

At the site, users will find program documentation, manuals, and guides, as well as Frequently Asked Questions and live chat support.

For specific questions regarding the Scholastic program suite, contact customer service to speak to a representative for each EE program at:

- 1-800-283-5974 (all EE products)
- 1-800-927-0189 (other versions)

For specific questions about using SAM with your Scholastic programs, click **Help**  in the Quick Links along the top of any screen in SAM.